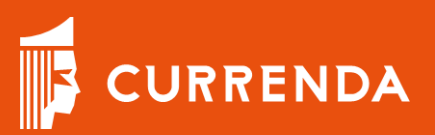

# Mój Samorząd Instrukcja logowania

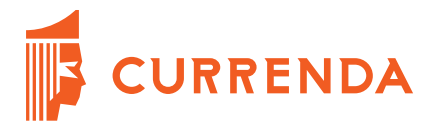

## **Mój Samorząd**

Dostęp do aplikacji Mój Samorząd możliwy jest wyłącznie z poziomu platformy Moja Currenda, która zarządza dostępem do aplikacji.

### **KROK 1**

Zainstaluj aplikację Moja Currenda dostępną do pobrania pod adresem: [https://www.currenda.pl/kancelarie-komornicze/produkt/moja](https://www.currenda.pl/kancelarie-komornicze/produkt/moja-currenda)[currenda](https://www.currenda.pl/kancelarie-komornicze/produkt/moja-currenda)

**KROK 2**

Załóż Profil Currenda na platformie Moja Currenda.

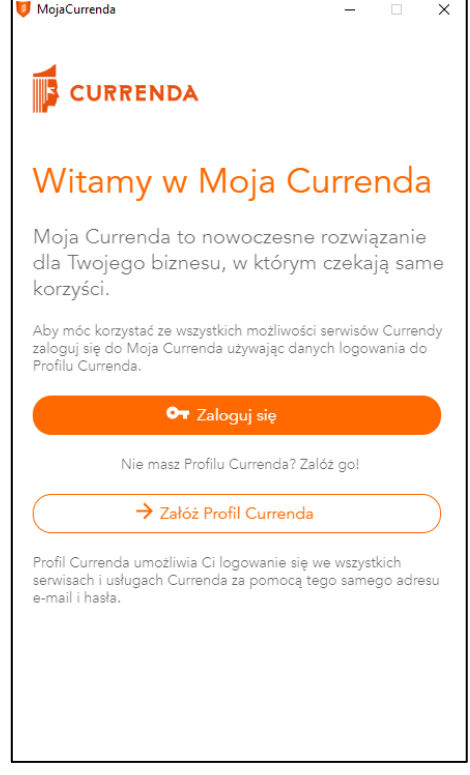

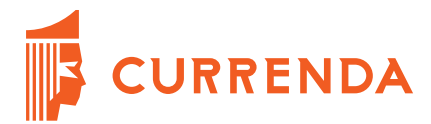

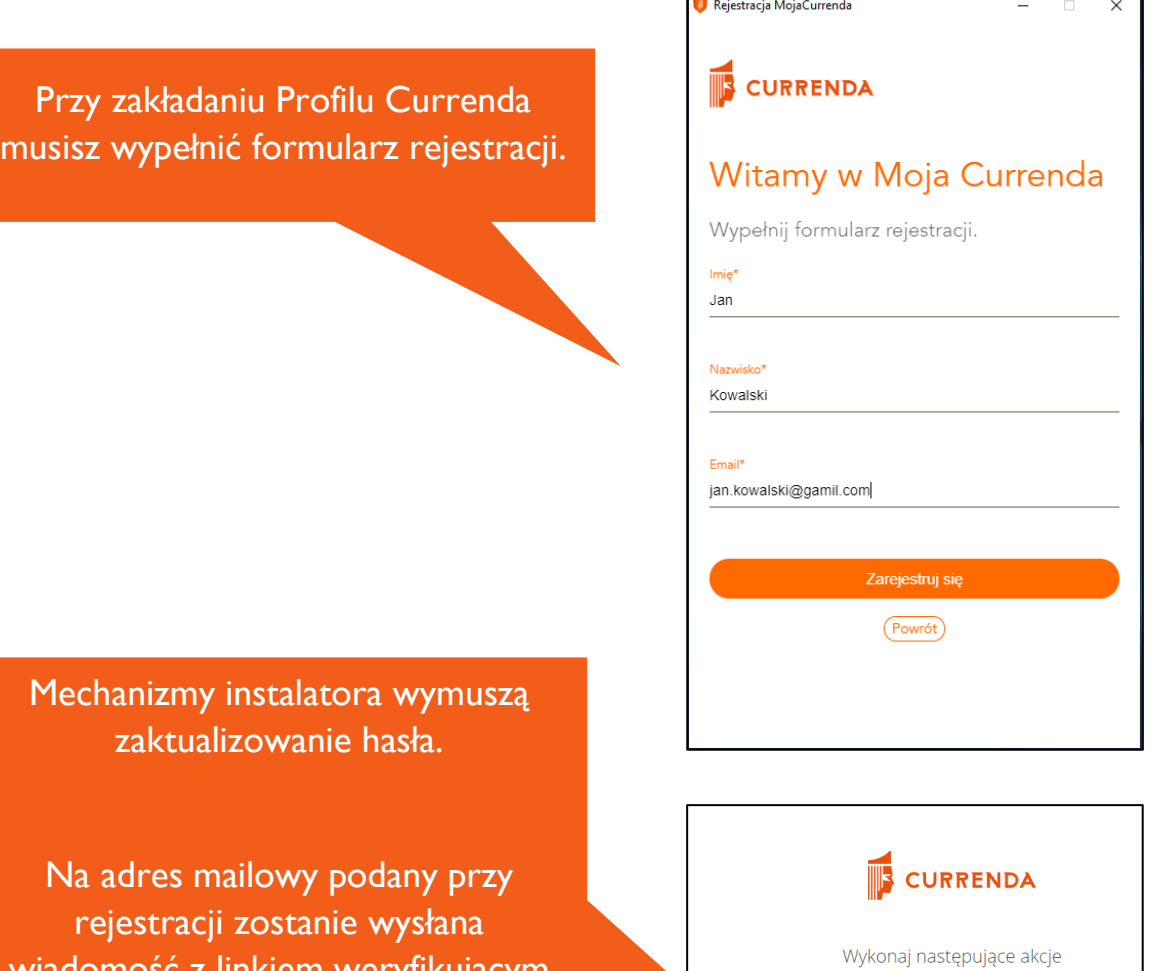

iinkiem weryfikujący adres e-mail, który należy kliknąć.

Dokonaj zmiany hasła zgodnie z mechanizmem instalatora.

**CURRENDA** IIIE Aktualizacja hasła Musisz zmienić swoje hasło. ve hasło i<br>Indž hask

Wykonaj następujące akcje: Zaktualizuj hasło » kliknij tutaj, aby przejść

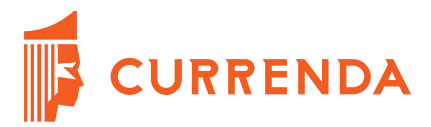

#### **KROK 3**

Zaloguj się do systemu Komornik.ID dostępnego pod adresem:

https://krk.komornik.pl/

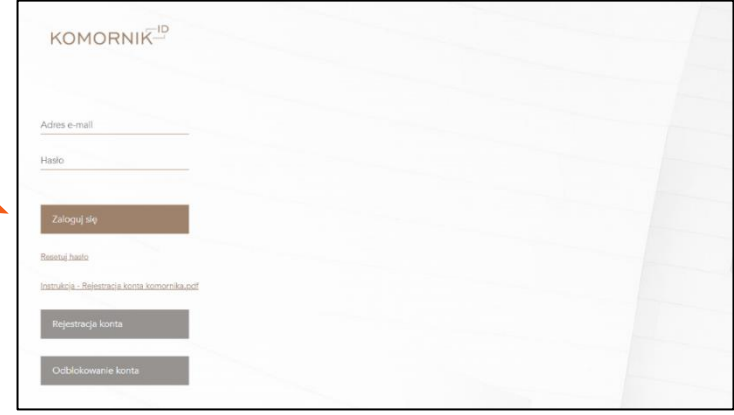

W systemie Komornik.ID przejdź do menu Dostęp i wskaż opcję Dane konta.

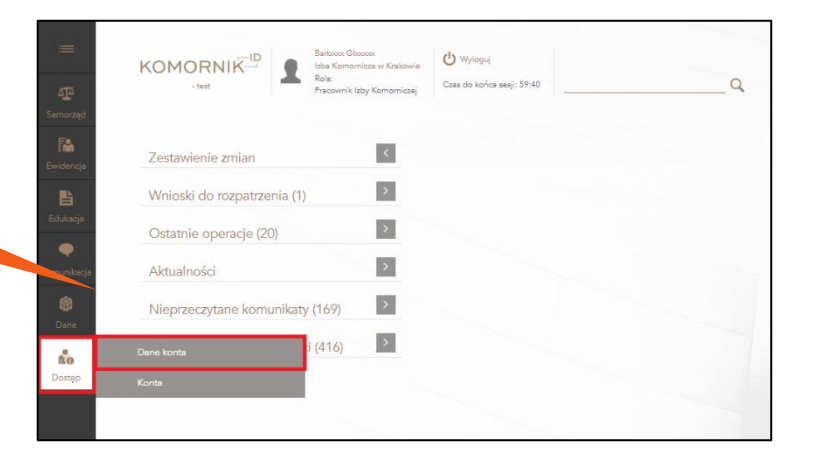

Połącz konto z platformą Moja Currenda korzystając z funkcji parowania kont.

Wpisz maila, którego podałeś podczas rejestracji w Moja Currenda

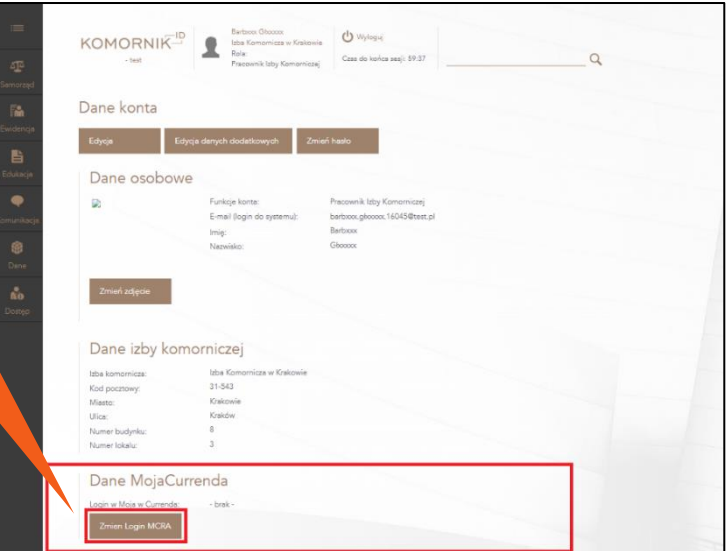

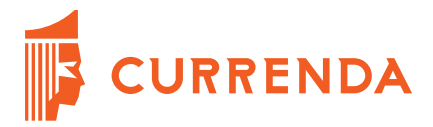

#### **KROK 4**

Zaloguj się do aplikacji Moja Currenda zgodnie z danymi rejestracyjnymi które wprowadziłeś w **Kroku 2.**

MoiaCurrenda  $\overline{\times}$ **CURRENDA** Witamy w Moja Currenda Moja Currenda to nowoczesne rozwiązanie dla Twojego biznesu, w którym czekają same korzyści. Aby móc korzystać ze wszystkich możliwości serwisów Currendy<br>zaloguj się do Moja Currenda używając danych logowania do<br>Profilu Currenda. OT Zaloguj się Nie masz Profilu Currenda? Zalóż go! > Załóż Profil Currenda Profil Currenda umożliwia Ci logowanie się we wszystkich<br>serwisach i usługach Currenda za pomocą tego samego adresu<br>e-mail i hasła.

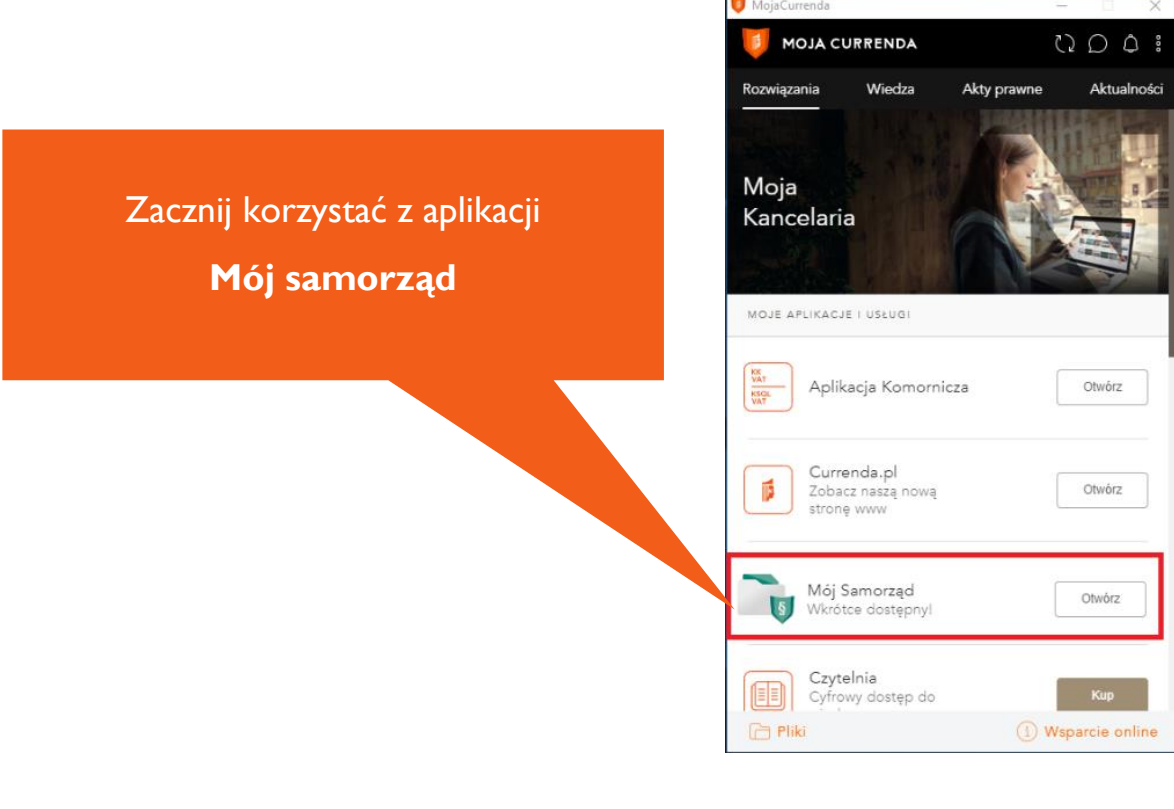

Currenda Sp. z o.o. 81-853 Sopot Al. Niepodległości 703 A tel/fax (58) 550 38 75 VIII Wydział Gospodarczy Sadu Rejonowego Gdańsk - Północ w Gdańsku KRS: 0000052544, NIP: 585-13-49-001; REGON: 191764433 Kapitał Zakładowy: 3 500 000 PLN

#### **WSPIERAMY PROFESJONALISTÓW**

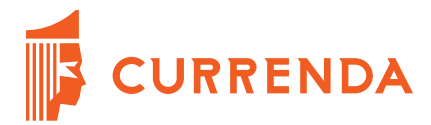

## **Praca bieżąca w aplikacji Mój Samorząd**

Powyższe kroki wymagane są do wykonania podczas pierwszej konfiguracji. Każde kolejne korzystanie z aplikacji Mój samorząd wymaga zalogowania do platformy Moja Currenda i wskazanie aplikacji Mój samorząd.